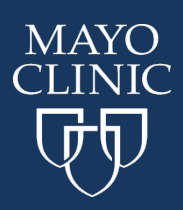

## **Course Navigation:**

Go to<http://ce.mayo.edu/>

1. Click **Log In** (upper right corner)

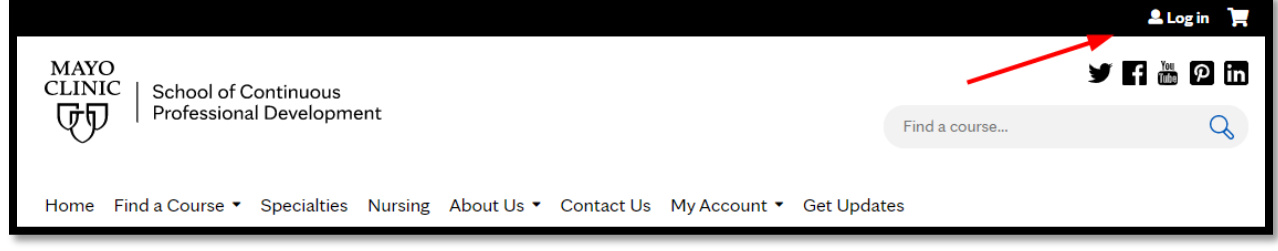

2. Fill in your UserName and Password. If you forgot your password or need it reset, go to the [FAQ](https://ce.mayo.edu/content/faq-frequently-asked-questions) to learn how to do that.

3. Click **My Account** and then go directly to **Receipts**

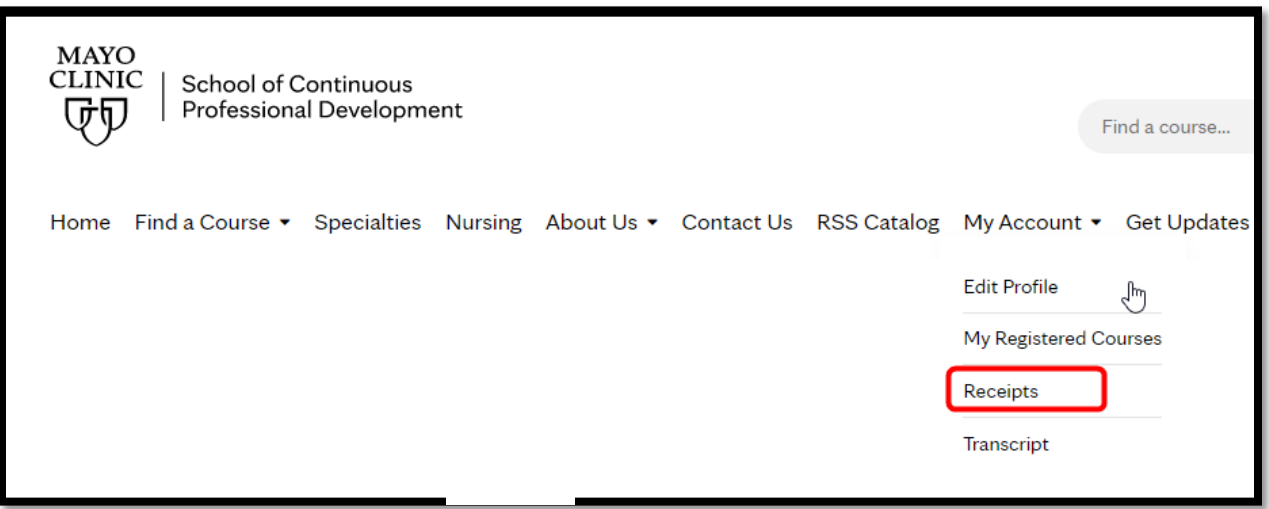

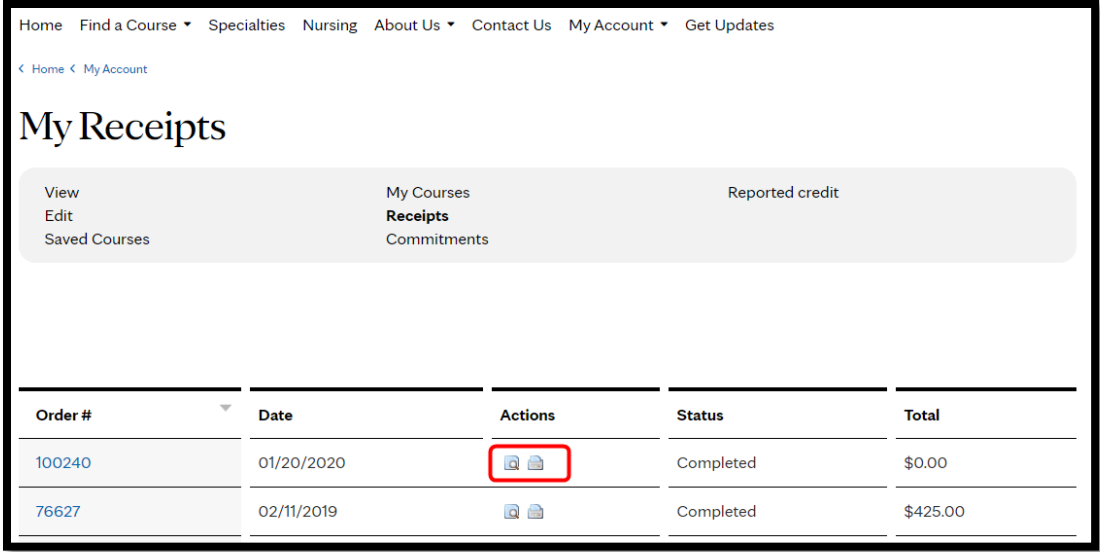

5. There are two Actions that you may take. The first is to view the Receipt. You can also click on the product in this view to go to the course page.

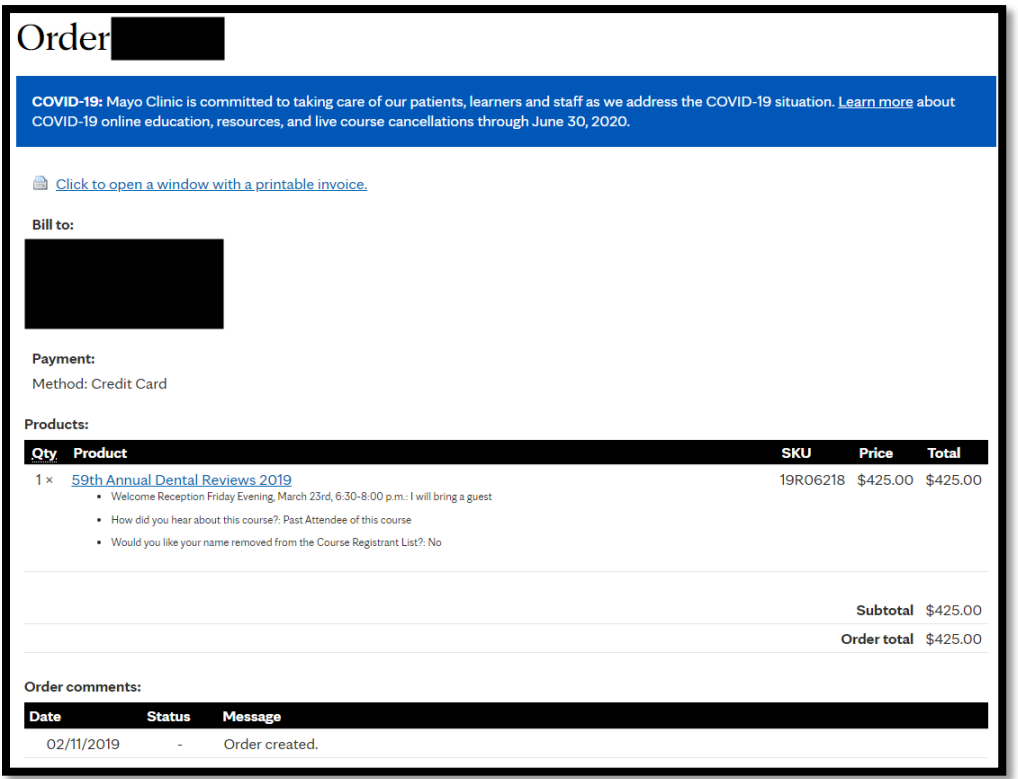

6. You can also click to open a printable version that you can send to a printer or, if you are set up, to an email address.

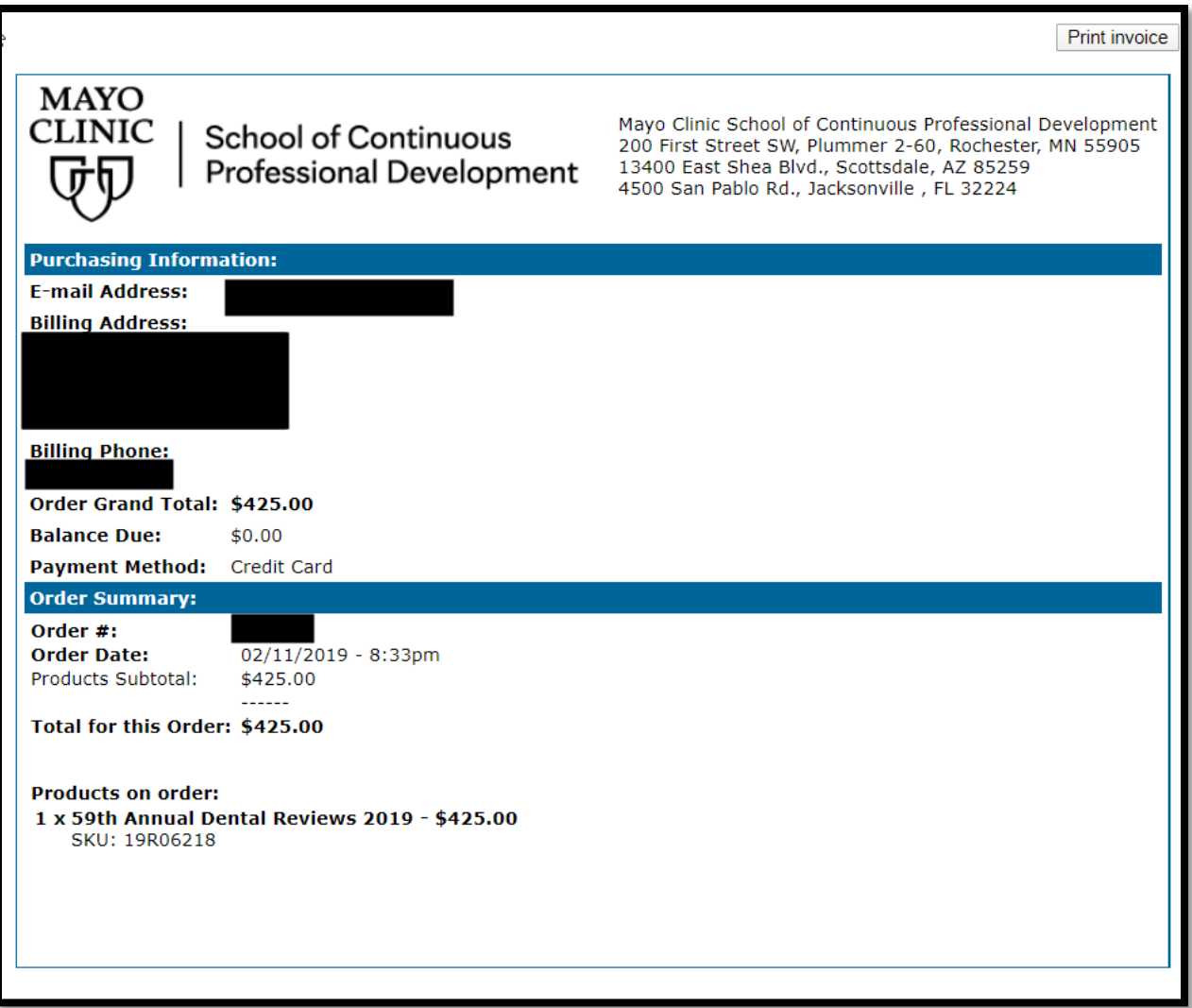